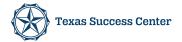

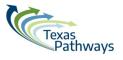

## How to access closed captions for Texas Pathways Institute 6

- 1. Ensure you have the latest version of Zoom on your device.
- 2. During any of the general sessions listed below, join our TPI6 Zoom meeting.
- 3. Adjust your settings:
  - a. Turn off camera
  - b. Turn off speaker
  - c. Turn off microphone
- 4. Click "Live Transcript" at the bottom of your Zoom screen, then click "Show Subtitle." Subtitles should now automatically populate on your personal device!
- 5. Log out when the session adjourns.

## Closed captions are available during these sessions:

- **Opening Plenary Session** Monday, November 14 from 2:00pm 3:15pm
- Awards Lunch Tuesday, November 15 from 11:45am 1:15pm
- Closing Plenary Session Wednesday, November 16 from 10:15am 11:30am

## FAQs:

**Question 1:** What do I do if I need help?

**Answer:** Please flag our Texas Success Center staff and we will be happy to assist you.

**Question 2:** Is this available during pre-institute or concurrent sessions as well?

**Answer:** Not at this time. The Texas Success Center has worked one-on-one with individuals requesting accommodations for these smaller sessions.

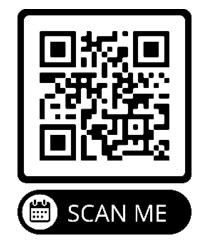